## How do I change assignment settings?

You may change the settings of an assignment after it is made from the *Assignments* page. From main navigation at the top of the page, select *Assignments*.

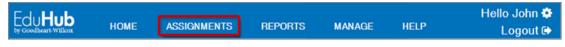

By default, the Most Recent assignments will display.

| K My Assignments |   | Assignments                                                         |  |
|------------------|---|---------------------------------------------------------------------|--|
| Most Recent      |   | Title: Lesson 1 Pretest                                             |  |
| Find by Class    | ~ | Available Date: Friday, June 22, 2018                               |  |
| Find by Date     | ~ | Title: Lesson 11 Pretest<br>Available Date: Thursday, June 21, 2018 |  |
| Search Tools     | ~ |                                                                     |  |

If you teach multiple classes, you may locate assignments by class by selecting *Find by Class*. Then select your *School* and *Class*.

| K My Assignments | Assignments                                                       |  |
|------------------|-------------------------------------------------------------------|--|
| Most Recent      | Title: Lesson 1 Pretest                                           |  |
| Find by Class ^  | Available Date: Friday, June 22, 2018                             |  |
| GW School ^      |                                                                   |  |
| Demo Class       | Available Date: Thursday, June 21, 2018                           |  |
| Find by Date ~   | Title: Lesson 4 Pretest<br>Available Date: Tuesday, June 19, 2018 |  |
| Search Tools ~   | Tiller Lesson 44 Pertort                                          |  |

To view the assignments from a particular month, select *Find by Date* and then the desired *Year* and *Month*.

| K My Assignments |   | Assignments                            |
|------------------|---|----------------------------------------|
| Most Recent      |   | Title: Lesson 11 Pretest               |
| Find by Class    | ~ | Available Date: Monday, April 23, 2018 |
| Find by Date     | ^ | Title: Lesson 11 Tire Inspection       |
| 2018             | ^ | Available Date: Monday, April 23, 2018 |
| June (3)         |   |                                        |
| April (2)        |   |                                        |
| Search Tools     | ~ |                                        |

To locate assignments containing a specific word, select *Search for Assignment* and then enter the keyword in the *Assignment Title to Search For* field.

| K My Assignments      |   | Assignments                                |  |
|-----------------------|---|--------------------------------------------|--|
| Most Recent           |   | Assignment Title to Search For:            |  |
| Find by Class         | ~ | posttest                                   |  |
| Find by Date          | ~ | Title: Lesson 1 Posttest                   |  |
| Search Tools          | ^ | Available Date: Wednesday, November 8, 201 |  |
| Search for Assignment |   |                                            |  |

When you have found the assignment you would like to change, select the assignment.

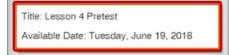

From the Assignment Details panel, you can adjust the following assignment settings.

| Assignment Details |                                                   |                                       |             |                                   |  |  |  |
|--------------------|---------------------------------------------------|---------------------------------------|-------------|-----------------------------------|--|--|--|
| Preview Delete     |                                                   |                                       | Progress    |                                   |  |  |  |
|                    | u created this assignn<br>it the assignment setti | ent on Tuesday, June 19, 2018<br>ngs. | 3. You can  | 1 of 6 students<br>have submitted |  |  |  |
| Titl               | Title: Lesson 4 Pretest -1                        |                                       |             |                                   |  |  |  |
| Ava                | ailable Date:                                     | <b>6</b> /19/2018 <b>-</b>            | 3           |                                   |  |  |  |
| Un                 | available Date:                                   | 🖬 Select date 🍸 🕳                     | 5           |                                   |  |  |  |
| Ass                | Assigned To: 📽 –4                                 |                                       |             |                                   |  |  |  |
| 0                  |                                                   |                                       |             |                                   |  |  |  |
| Ş                  | Name                                              |                                       | Status      |                                   |  |  |  |
|                    | Ben Mann                                          |                                       | Submitted   |                                   |  |  |  |
| ŵ                  | Casey Stewart                                     |                                       | Not Started |                                   |  |  |  |
| Ô                  | 💼 Jordan Huston                                   |                                       | Not Started |                                   |  |  |  |
| Neil Dawson        |                                                   | Started                               |             |                                   |  |  |  |
| 📾 Sam Ballman      |                                                   | Not Started                           |             |                                   |  |  |  |
| Ô                  | Seth Summers                                      |                                       | Not Started |                                   |  |  |  |

- 1. Title: Change the assignment name that will display for students and in Reports.
- 2. Available Date: Change the date the assignment becomes available to students.
- 3. Unavailable Date: Change the date the assignment is no longer available to students.
- 4. Assigned To: Choose which students it is assigned to.
- 5. Roster: View students' status in the assignment. Remove students from the assignment.